# AromaSense

# MAKING SENSE OF ESSENTIAL OILS

### How to install AromaSense:

1. Install Airtable on your devices using this link to get Airtable: <https://airtable.com/invite/PMnR8G3w> This step is only important if you want to use AromaSense on Smart devices (Android and Apple devices)

## **BASIC VERSION SETUP**

1. You will want to perform these steps from your desktop or laptop. After this, you can use AromaSense from any device at any time.

In your *AromaSense Basic version Purchase Info* email you will have received a **password** for the Basic version page of the web site.

Click the link fo[r AromaSense BASIC on the website](http://www.aromasenseapp.com/) and use the password to login.

2. You can use AromaSense from the website, or use the "View larger version" button at the lower right corner (Figure 1A). This will open Airtable with AromaSense in a new tab.

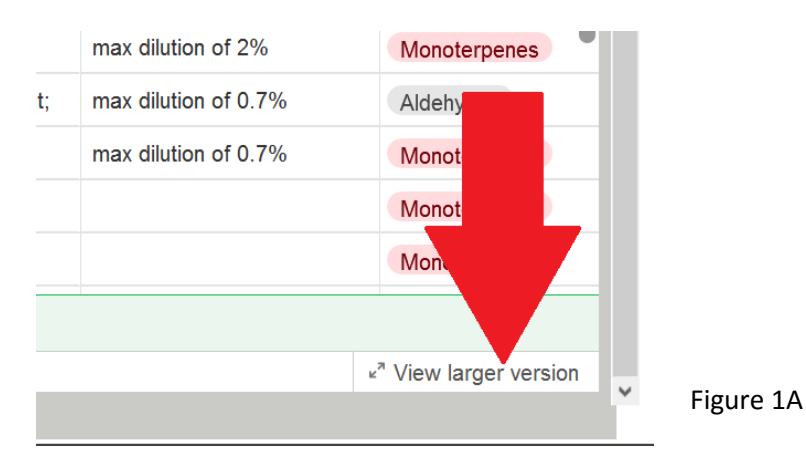

On a smart device you will be asked if you want to open Airtable, which is the native environment for AromaSense. This is the preferred method since this will automatically add AromaSense to your Airtable icon on your Smart Devices.

Remember that on your SmartDevices, open Airtable to find AromaSense.

## **FULL VERSION SETUP**

2. You will want to perform these steps from your desktop or laptop. After this, you can use AromaSense from any device at any time. In your *AromaSense FULL version Purchase Info* email you will have received a **password** for the FULL version page of the web site.

Click the link for AromaSense FULL on the website [and use the password to login.](http://www.aromasenseapp.com/)

3. First thing look for the "Copy base" button and click the button-

<sup>□</sup> Copy base

h Copy base

The Copy base button is located either in the top right corner of the screen or on the lower right corner (figure 1B and figure 1C)

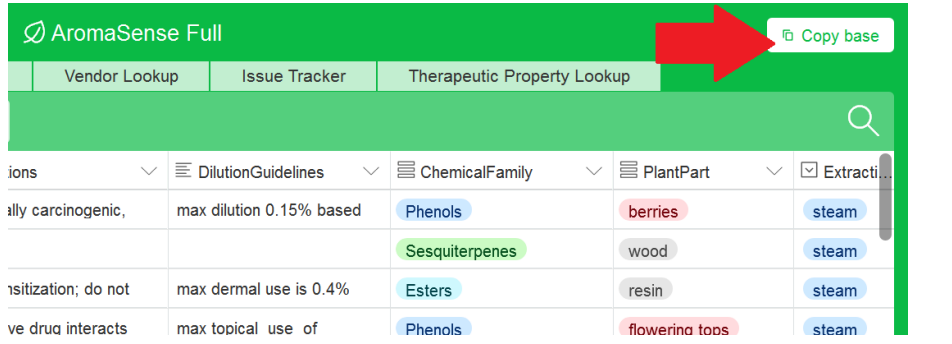

Figure 1B

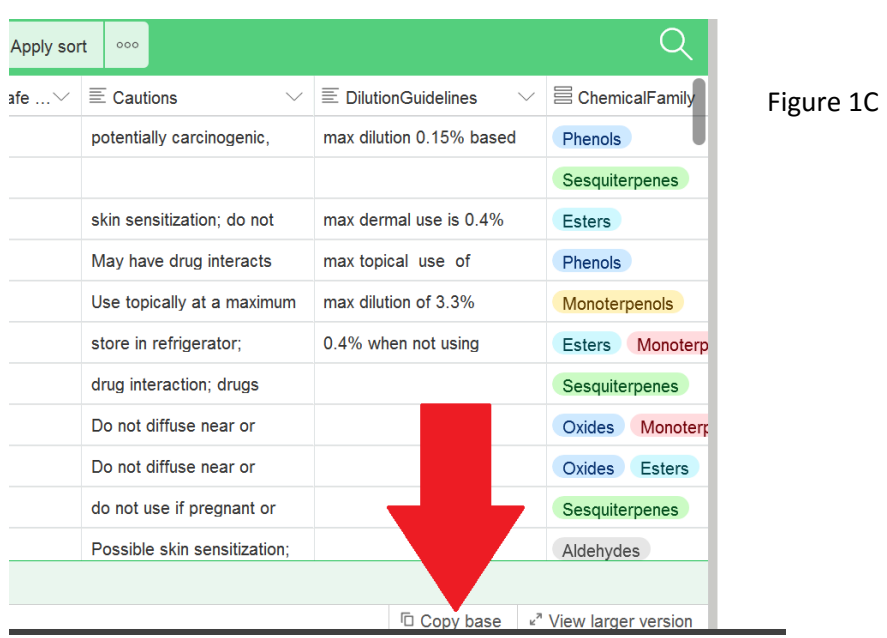

Clicking the "Copy base" button will open the "New Template" dialog box.

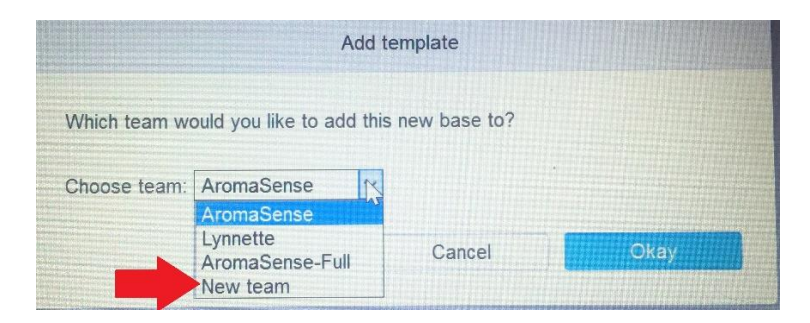

**NOTE: If you add your template copy of AromaSense to the AromaSense BASIC team, or to the AromaSense-FULL team IT WILL BE DELETED! YOU MUST CHOOSE NEW TEAM FROM THE DROP DOWN.**

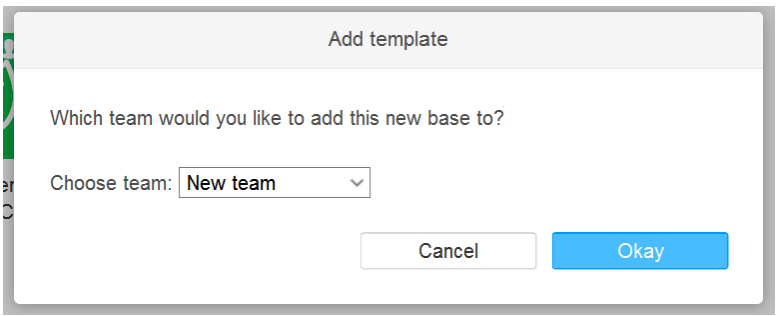

You can name your new team anything you want, your name, "My AromaSense", something to distinguish it as yours.

5. It is THIS new base that you will be using to make your edits and doing all your customization. This is your personal copy of AromaSense. Edit, create, and enjoy!

**You do not have rights to copy and distribute AromaSense to other users. Doing so is theft and violators will be prosecuted.**